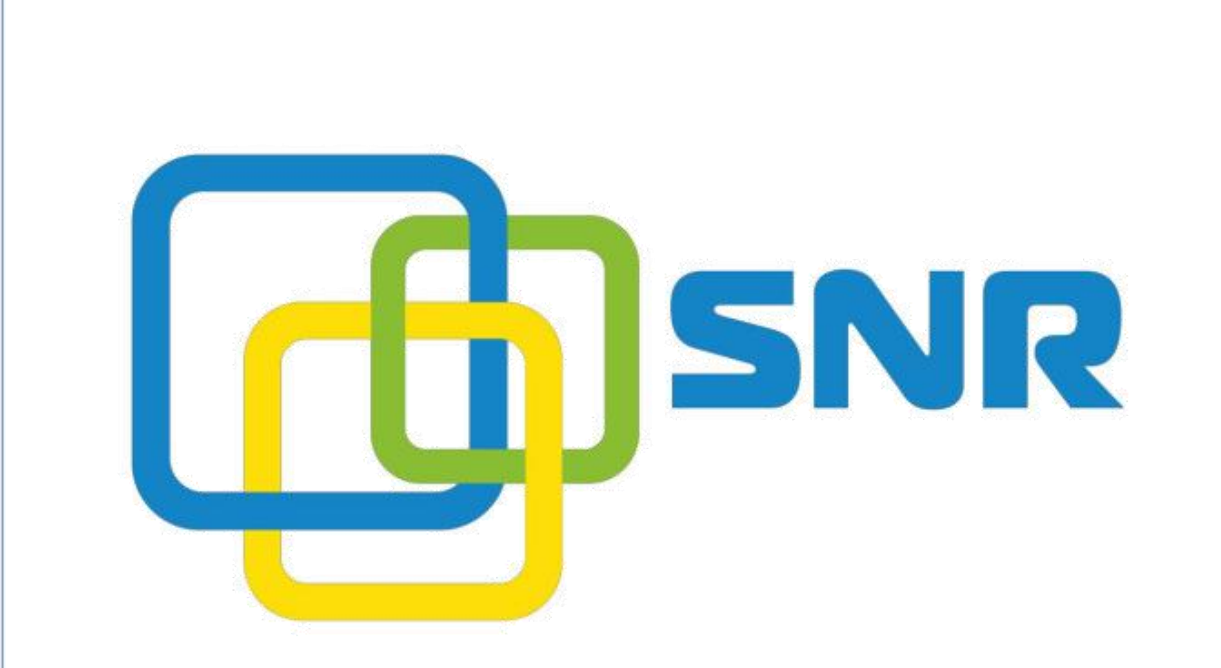

# **Загрузка рингтона SNR VP-5x**

# **Содержание**

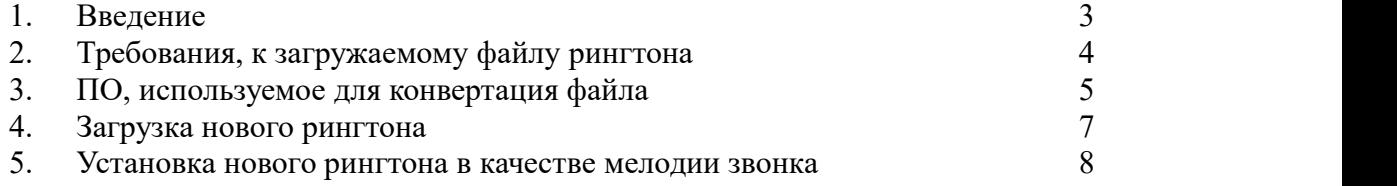

### **Введение**

Перед началом работы убедитесь, что на телефонном аппарате установлено последняя актуальная версия ПО.

Версия ПО доступна в разделе web интерфейса **«Status» - «Basic» - «Product Information»**

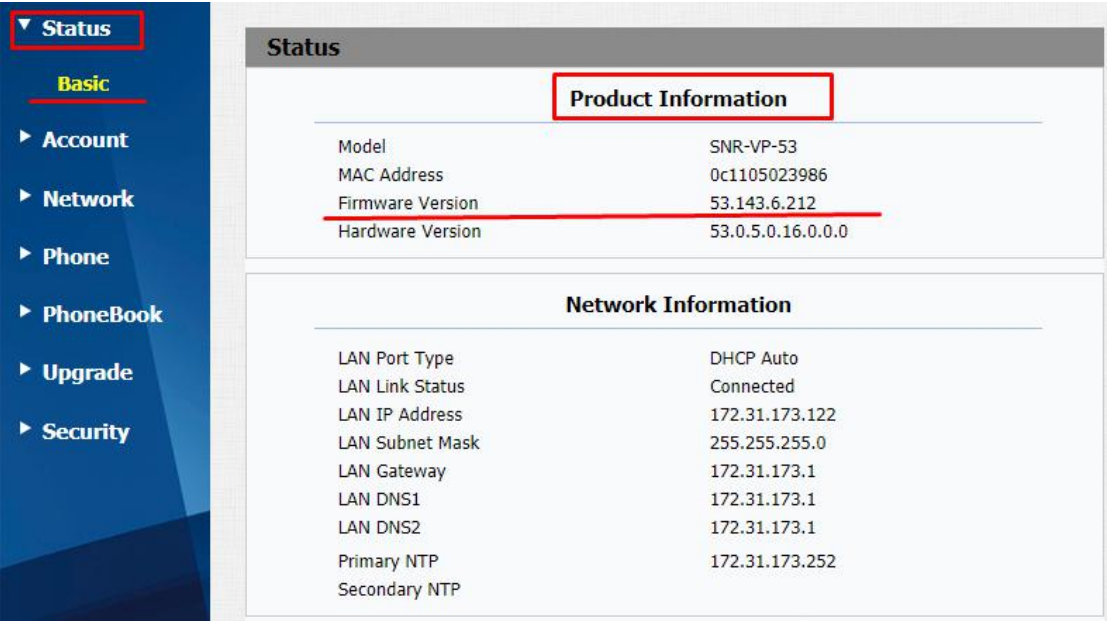

**Заметка:** последнюю актуальную версию прошивки можно скачать <http://data.nag.ru/>

## **Требования, к загружаемому файлу**

# **(рингтона).**

Загружаемый рингтон должен удовлетворять следующим условиям:

- − кодек u-law
- − частота 8000 Hz
- − канал mono
- − расширение wav
- − не превышать размер файла в 100 кбайт

### **ПО, используемое для конвертация файла.**

Для конвертации файла рингтона установим программу AVS Audio Converter.<br>После установки и запуска ПО:

- − В разделе **«Конвертация»** выбираем **«Добавить файл»**
- − Выберите файл, который необходимо конвертировать для загрузки на телефон
- − В разделе **«Конвертация»** выбираем формат файла **«wav»**, в который необходимо конвертировать
- − В разделе **«Профиль»** выбираем **«Пользовательский»** режим
- − **Кодек** «CCITT u-law»
- − **Каналы** «Mono»
- − **Частота сигнала** «8000 Hz»
- − **Размер сигнала** «8 bit»
- − **Битрейт** «64 kbps»
- − Для конвертации файла нажимаем кнопку **«Конвертировать»**

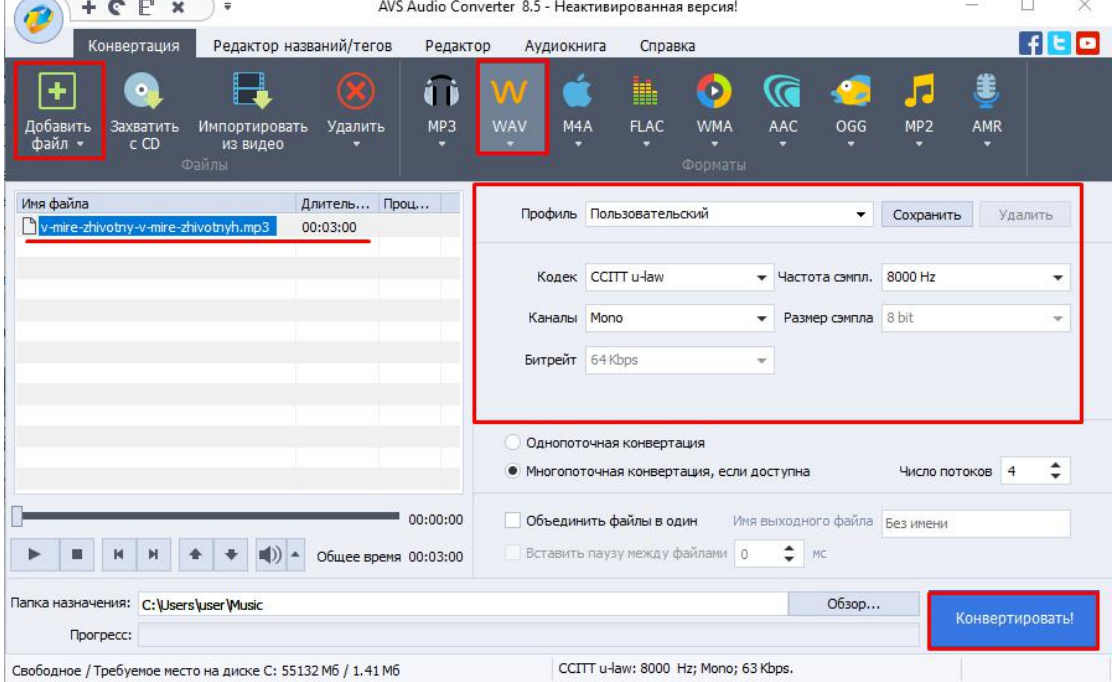

− После успешной конвертации перейдите в папку, куда был сохранен

обработанный файл и проверьте, соответствует ли размер файла условиям (100 кбайт). Если файл рингтона соответствует заданным условия, то можно приступить к загрузке файла на телефон. Если размер файла превышает заданным условия, то необходимо обрезать по длине, либо выбрать тот рингтон, который будет соответствовать указанным требованиям.

### **Загрузка нового рингтона.**

Для загрузки нового рингтона:

- − Перейдите в раздел **«Phone» - «Ringtones»** web интерфейса ip телефона
- − Выберите файл рингтона
- − Для загрузки файла нажмите кнопку **«Submit»**

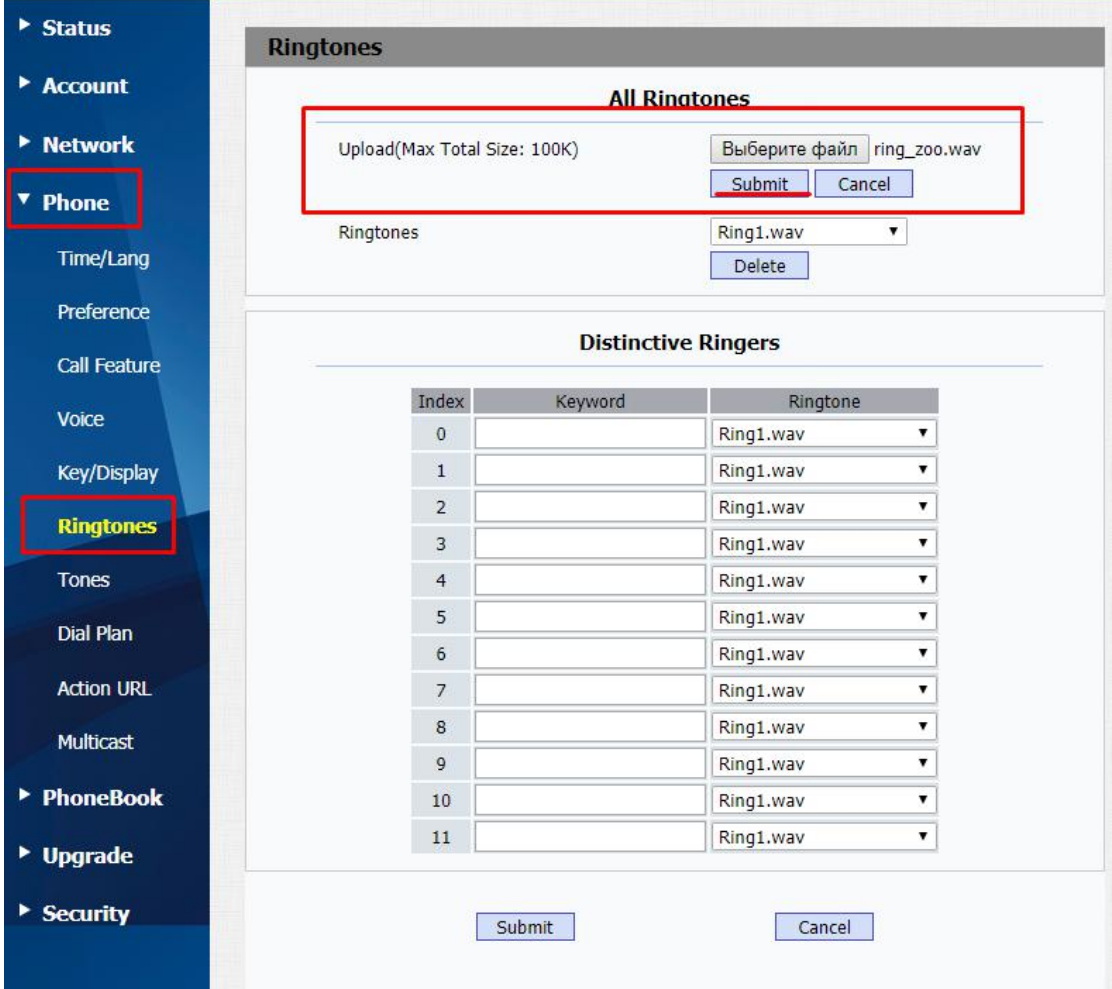

#### − При успешной загрузки файла нажмите **«ОК»**

#### Подтвердите действие на странице 172.31.173.122

File uploaded success!

# **Установка нового рингтона, в качестве**

#### **мелодии звонка.**

Для выбора рингтона в качестве мелодии:

- − Перейдите в меню **«Account» – «Advanced»**
- − В разделе **«Call» - «Ringtones»** выберите, загруженный вами файл
- − Для сохранения настройки нажмите **«Submit»**

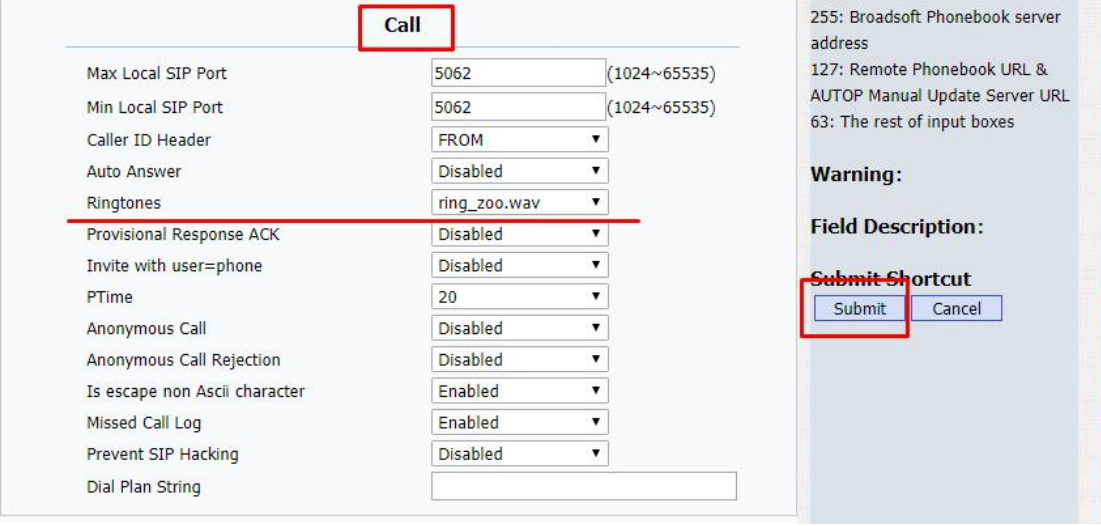